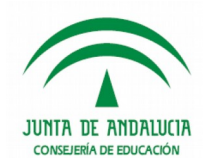

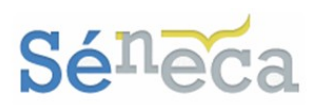

# **7 EVALUACIÓN DEL ALUMNADO**

Esta última opción del menú es donde se lleva a cabo la gestión de la evaluación del rendimiento del alumnado. Se dispone para ello de 3 opciones.

Pueden acceder a estas opciones del menú el perfil *"Dirección"* (análogos) y el perfil *"Profesorado"* (análogos), que esté autorizado como *evaluador* (*Consultar el punto 3. Gestión de perfiles de acceso*).

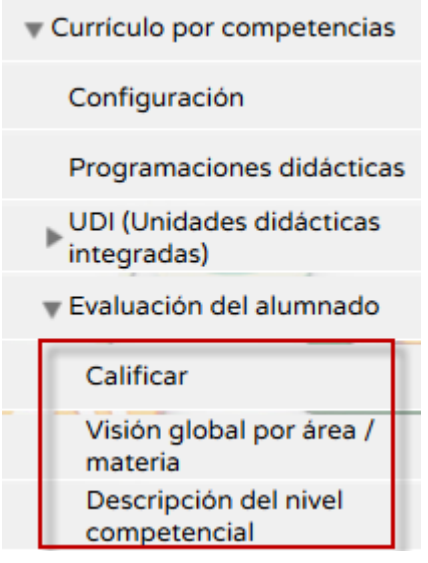

*Opciones del menú <Evaluación del alumnado>*

### 7.1 *Calificar*

Para comenzar a registrar los resultados de la evaluación del rendimiento pulsar esta primera opción **Calificar**, cuya pantalla sufrirá variaciones en función del perfil de acceso que esté utilizando en ese momento la aplicación.

El perfil *"Dirección"* (y sus análogos) puede registrar en **Séneca** el resultado de la evaluación del rendimiento de todo el alumnado del centro. Este es el primer formulario que tendrá que rellenar para comenzar a grabar calificaciones.

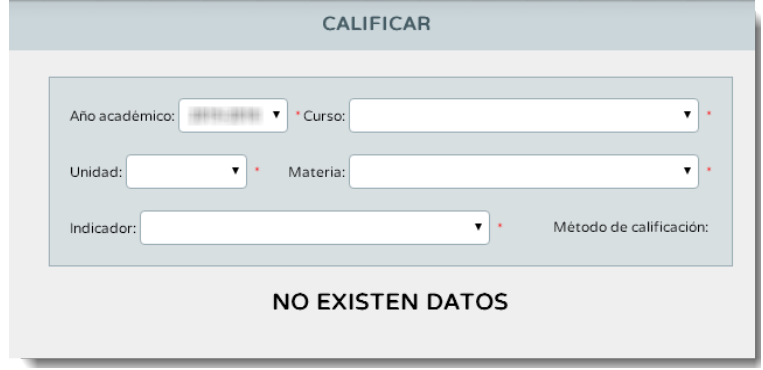

*Pantalla Calificar - perfil "Dirección" (o análogo)*

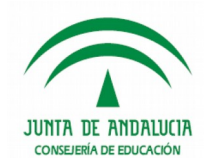

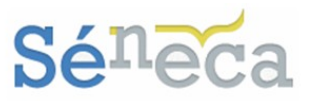

El perfil *"Profesorado"* (y sus análogos), sólo si previamente le han concedido el rol *evaluador* (*Consultar el punto 3. Gestión de perfiles de acceso*) podrá introducir las calificaciones al alumnado de las materias que imparte clase, siempre que así esté establecido en su horario regular en Séneca. Dependiendo si el profesor/a es tutor/ a de unidad/grupo verá una u otra pantalla/formulario.

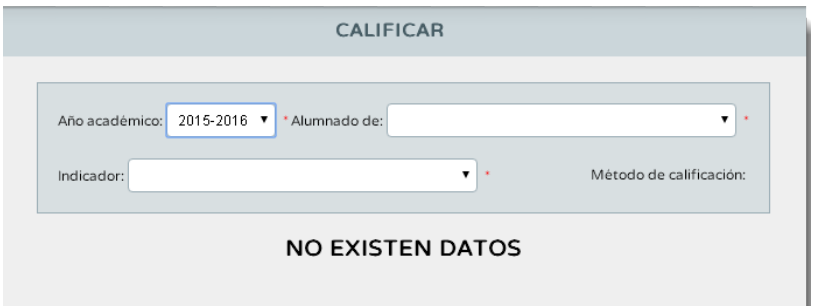

*Pantalla Calificar - perfil "Profesorado" (o análogo) que no es tutor de unidad/grupo*

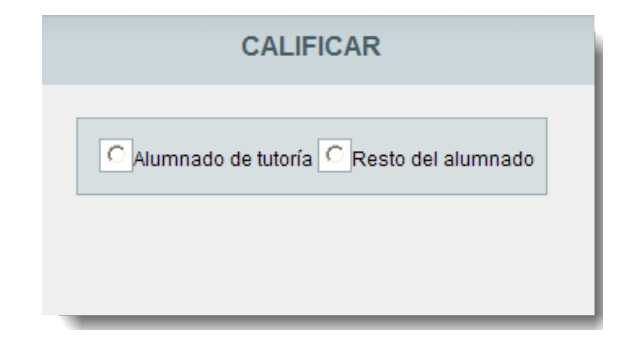

*Pantalla Calificar - perfil "Profesorado" (o análogo) que es tutor de unidad/grupo*

### **Saber más…**

Los tutores/as de unidades/grupos con su perfil de acceso *"Profesorado"* (análogo), si están autorizados como *evaluador* podrán, a modo de consulta, ver los registros de esta nueva evaluación del alumnado de su tutoría. Pero sólo podrán gestionar, modificar y/o eliminar las calificaciones del alumnado de su tutoría si les imparte esas materias, y que previamente estén definidas en su horario regular.

Seleccionando la opción *"Alumnado de tutoría"* verán a modo consulta al alumnado de su tutoría.

La otra opción *"Resto del alumnado"* es la que deben seleccionar para gestionar las calificaciones del alumnado a los que como profesor/a les imparte clase, tanto si es el tutor/a de la unidad como si no.

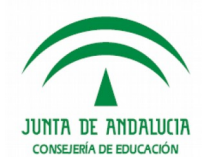

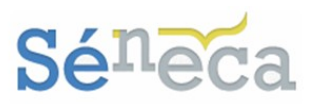

#### **A tener en cuenta…**

El referente de evaluación para la etapa educativa son los criterios de evaluación, el sistema automáticamente presentará los criterios de evaluación ponderados con un peso mayor que cero.

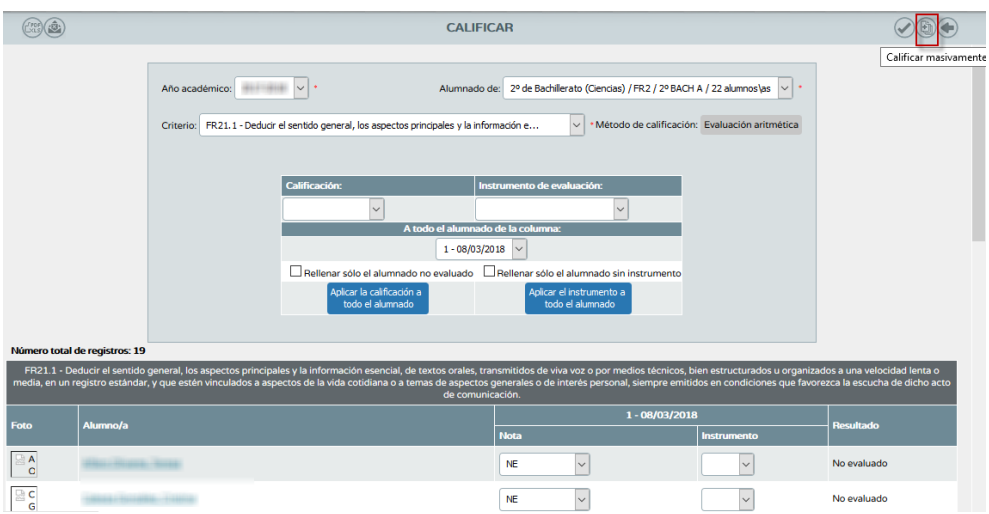

Esta pantalla dispone de dos zonas diferenciadas. La zona de formulario con los datos que se rellenó en la pantalla anterior junto con las opciones que posibilitan realizar la asignación masiva. Y la zona donde se presenta a todo el alumnado que cumple las condiciones del filtro.

Los conceptos a evaluar en esta pantalla son los criterios. Éstos se mostrarán en esta pantalla porque están asociados al curso y a la materia elegida, anteriormente le hemos indicado un peso mayor que cero en su perfil por materia (*Consultar el punto 5.2.4 que detalla la Gestión del Perfil por área/ materia*).

#### **Recuerde…**

El método de evaluación del criterio será aquel que se definió en el perfil por área / materia ("evaluación aritmética" ó "evaluación continua"). (Ver el punto 5.2.4 Gestión del perfil por área / materia para referentes por criterios.

La tabla que aparece en la primera zona de la pantalla permite realizar asignaciones masivas de calificaciones y de técnicas e instrumentos de evaluación, a todo el alumnado.

Para realizar la asignación masiva seleccionar el valor del combo que interese (*"Calificación"* ó *"Técnicas e instrumentos de evaluación"*).

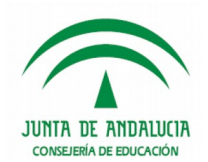

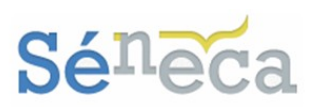

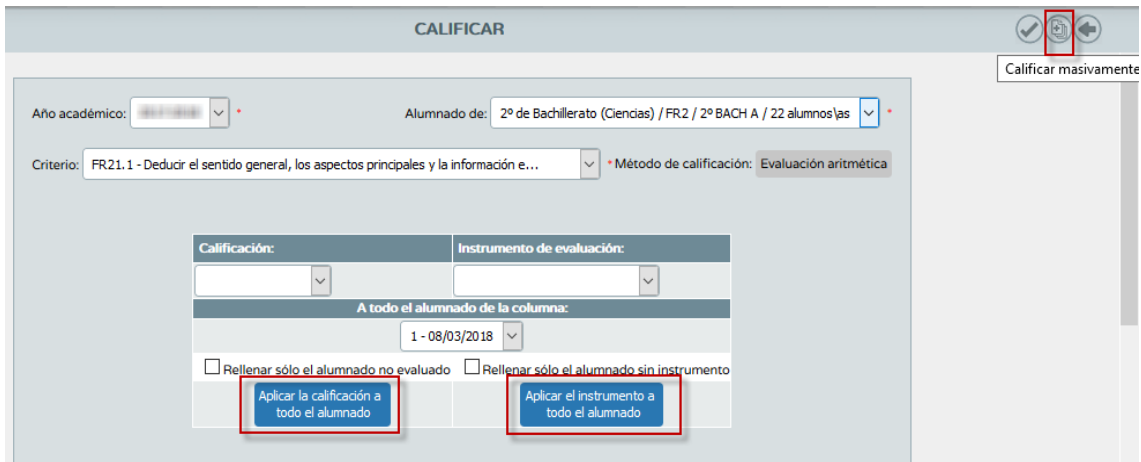

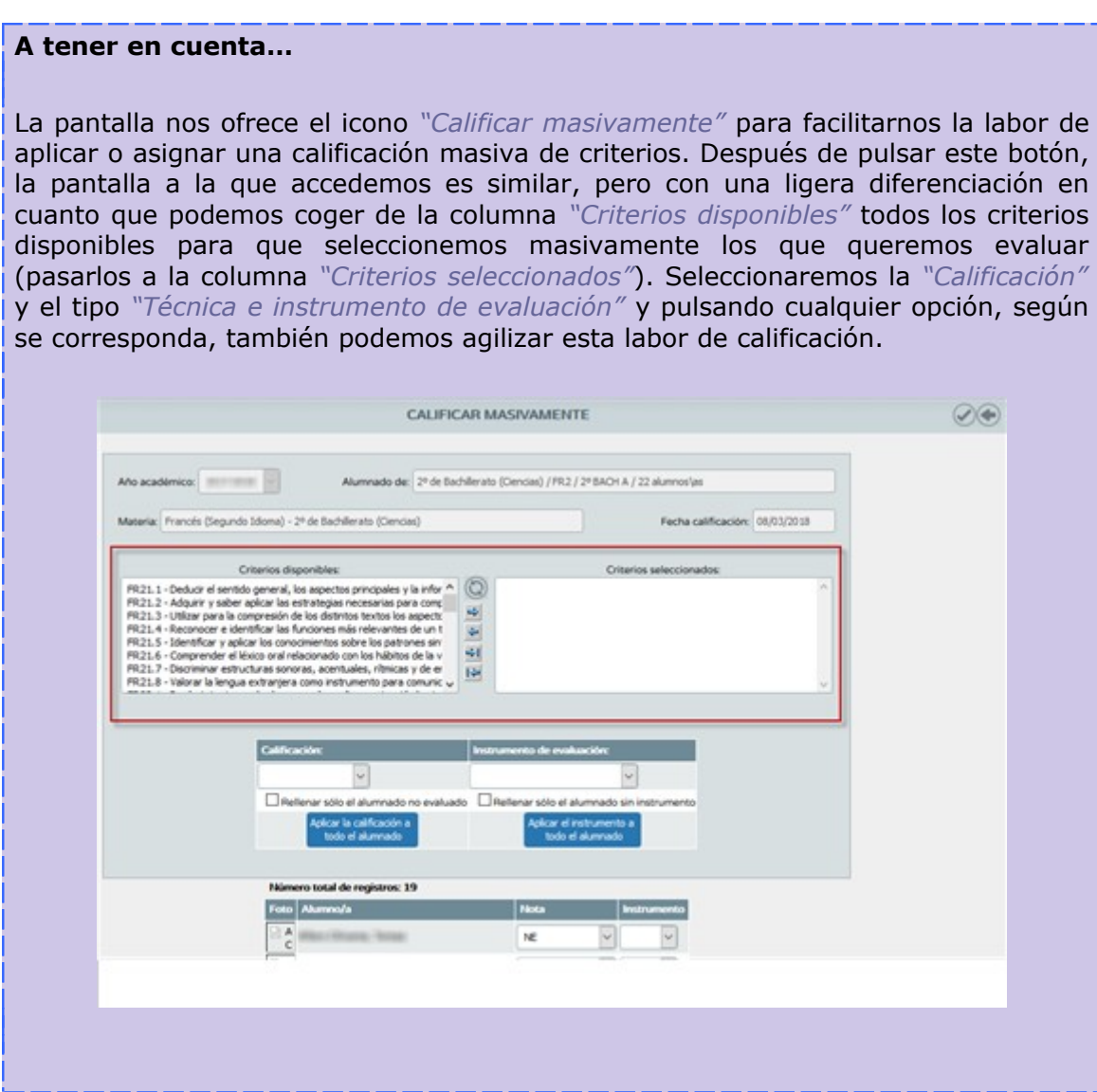

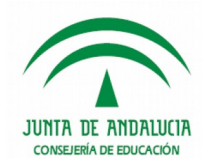

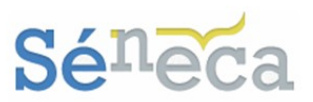

Estas opciones de *"Rellenar sólo el alumnado no evaluado", "Aplicar la calificación a todo el alumnado", "Rellenar sólo el alumnado sin instrumento" ó "Aplicar el instrumento a todo el alumnado"* facilita la tarea de aplicar la misma calificación ó instrumento de evaluación a todo el alumnado, o sólo al que está aún pendiente de calificar.

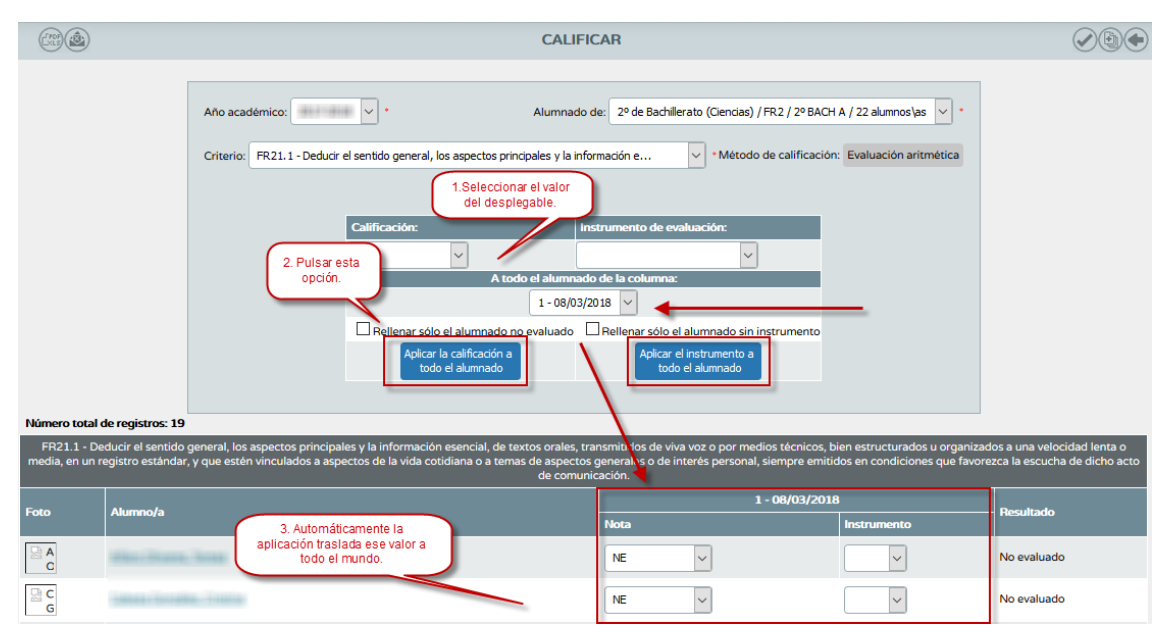

Siguiendo el ejemplo anterior, se aplicará automáticamente esa calificación en las celdas correspondientes (a todo el alumnado) de la columna fechada con el día actual.

Si en fechas anteriores se han grabado calificaciones, cuando se entre en esta pantalla se mostrará el alumnado con esos valores.

Estos valores se podrán modificar e incluso eliminar, seleccionando la opción *–No evaluado-* para las calificaciones y la opción *–Borrar-* para los instrumentos.

Además, se mostrará una nueva columna con la fecha actual, para calificar al alumnado que todavía no ha sido evaluado. Que aparecerá con la abreviatura NE del literal *-No evaluado-*.

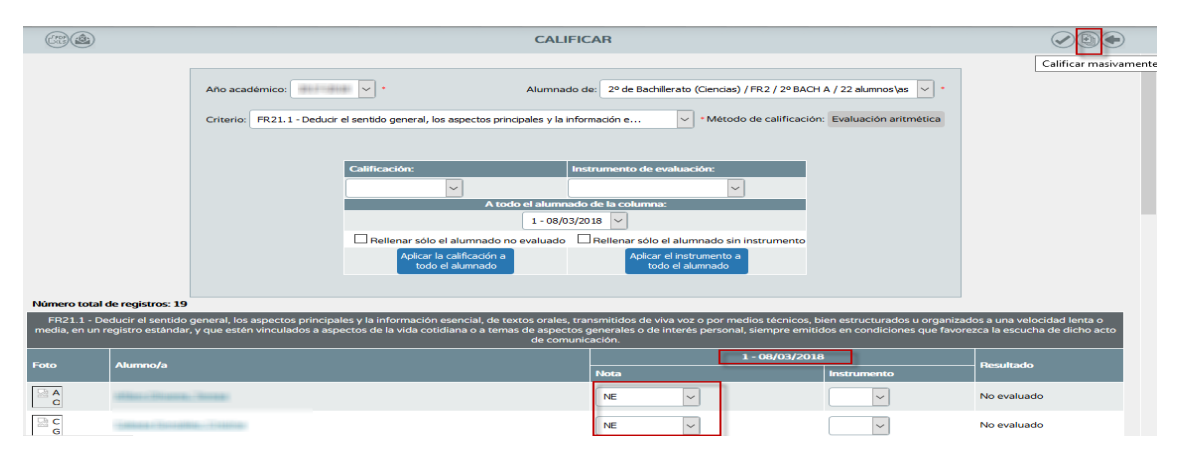

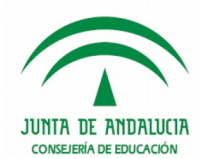

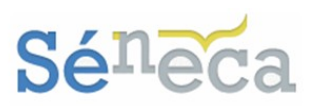

#### **Recuerde…**

Las técnicas e instrumentos de evaluación que aparecen en el desplegable son los añadidos en menú **Alumnado / Evaluación / Currículo por competencias / UDI (Unidades didácticas integradas) / Técnicas e instrumentos de evaluación.** *(Ver el punto 6.3 Instrumentos de evaluación)*

También se puede introducir las calificaciones y las técnicas e instrumentos de evaluación de forma manual posicionándose sobre el alumnado.

**A tener en cuenta…**

**Séneca NO** permitirá grabar técnicas e instrumentos de evaluación si previamente no se ha definido una calificación para ese criterio.

No olvide pulsar el icono *"Aceptar"* para guardar los cambios y los valores introducidos.

#### **Importante…**

No aparecerá en esta pantalla el alumnado cuya materia se encuentre en situación distinta a matriculada (*convalidada, exenta*…).

De la misma manera que tampoco aparecerá el alumnado cuya matrícula se encuentre con el estado *Anulada* o *Trasladada*.

En la columna *"Resultado"* se calculará y se mostrará el valor final de las calificaciones que se hayan introducido según el método de evaluación que se haya establecido en el perfil por materia para ese criterio.

#### **Saber más…**

El método de calificación podría ser:

*\* Evaluación aritmética:* El resultado de la evaluación del criterio será la media aritmética de todos los valores introducidos para el alumnado, sin tener en cuenta los valores que se presentan como sin calificar ("*No evaluado*" NE).

*\* Evaluación continua:* El resultado de la evaluación del criterio será el último valor introducido para este criterio.

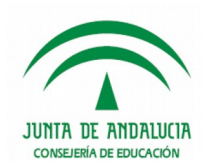

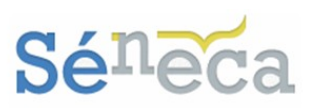

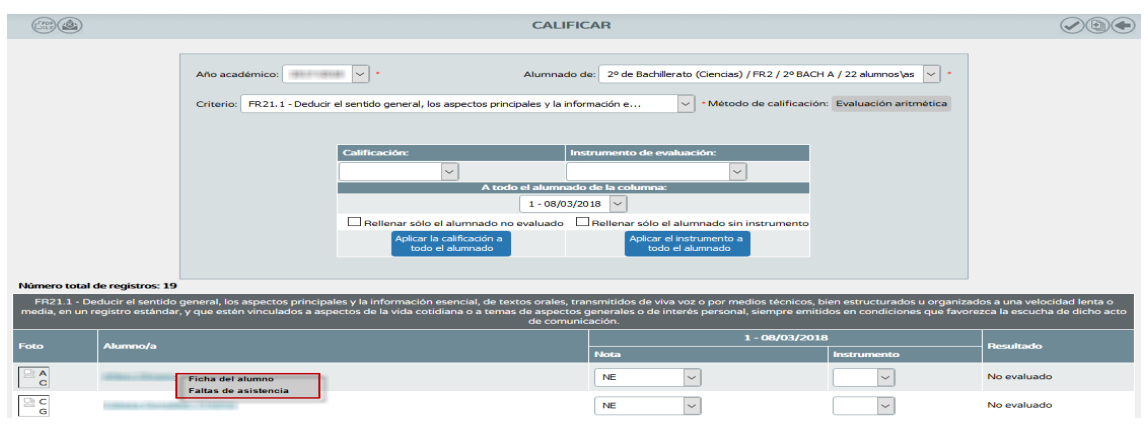

Las opciones que ofrece el menú emergente de esta pantalla son:

- *Ficha del alumno*: permitirá el acceso a la ficha del alumnado.
- *Faltas de asistencia:* permitirá el acceso a la funcionalidad de faltas de asistencias del alumnado.

## 7.2 *Visión global por área / materia.*

Esta opción a modo de consulta ofrece una visión completa y global, en este caso por materia, de la calificación de todos los criterios calificados.

Cuando seleccione esta opción, la pantalla ofrecerá un formulario que debe cumplimentar si quiere consultar alguna visión global por materia.

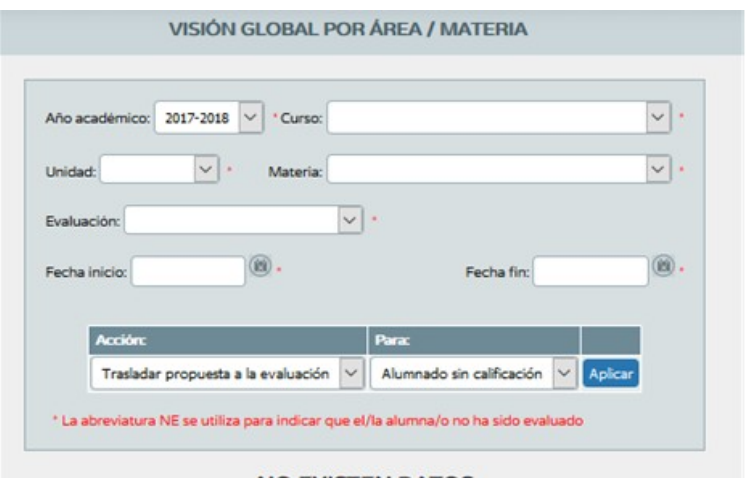

#### **NO EXISTEN DATOS**

*Pantalla visión global por área /materia- perfil "Dirección" (o análogo)*

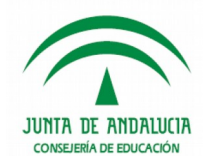

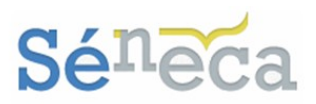

#### **Importante…**

Una vez seleccione la evaluación (parcial o final), en los campos de fecha inicio y fecha fin se mostrarán las fechas de la evaluación según se encuentra definidas en el menú **Alumnado / Evaluación / Convocatorias / Cursos que usan esa convocatoria,** accesible solo al perfil *"Dirección"* o análogo.

Esta pantalla/formulario es distinta para el perfil *"Profesorado"* (análogo), según sea tutor o no de unidad/grupo.

Recuerde que además del perfil *"Dirección"* (y sus análogos), también tiene acceso a esta opción del menú el perfil *"Profesorado"* (y sus análogos), que previamente esté autorizado como *evaluador*.

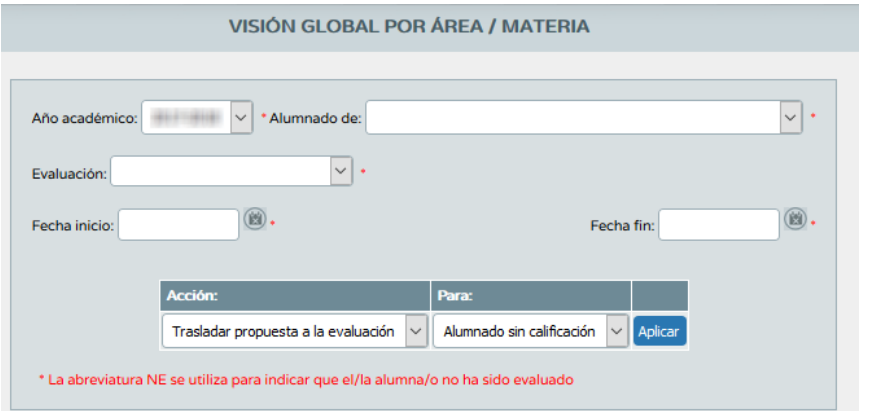

#### *Pantalla Visión*

*global por área /materia- perfil "Profesorado" (o análogo) – que no es tutor de unidad*

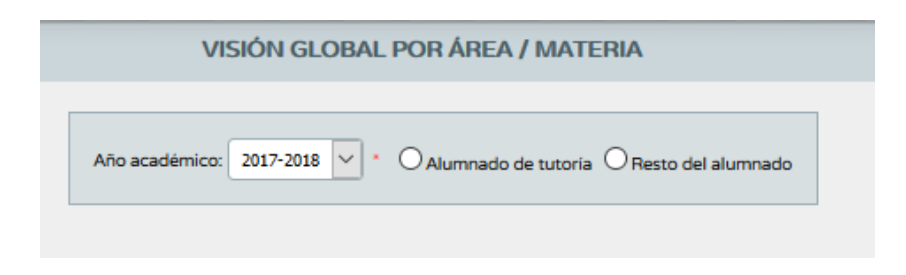

*Pantalla Visión global por área /materia- perfil "Profesorado" (o análogo) –tutor de unidad*

Una vez relleno los campos del formulario que ofrece la pantalla, el sistema se actualizará mostrando el alumnado con sus calificaciones obtenidas en cada uno de los criterios de la materia o área elegida, y según el método de evaluación ("*aritmética" o "continua"*) establecido para cada criterio (*Consultar el punto 5.2.4 que detalla Gestión del Perfil por área / materia*).

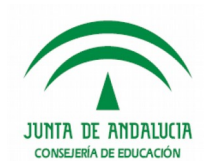

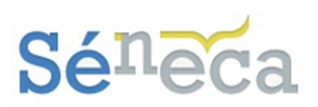

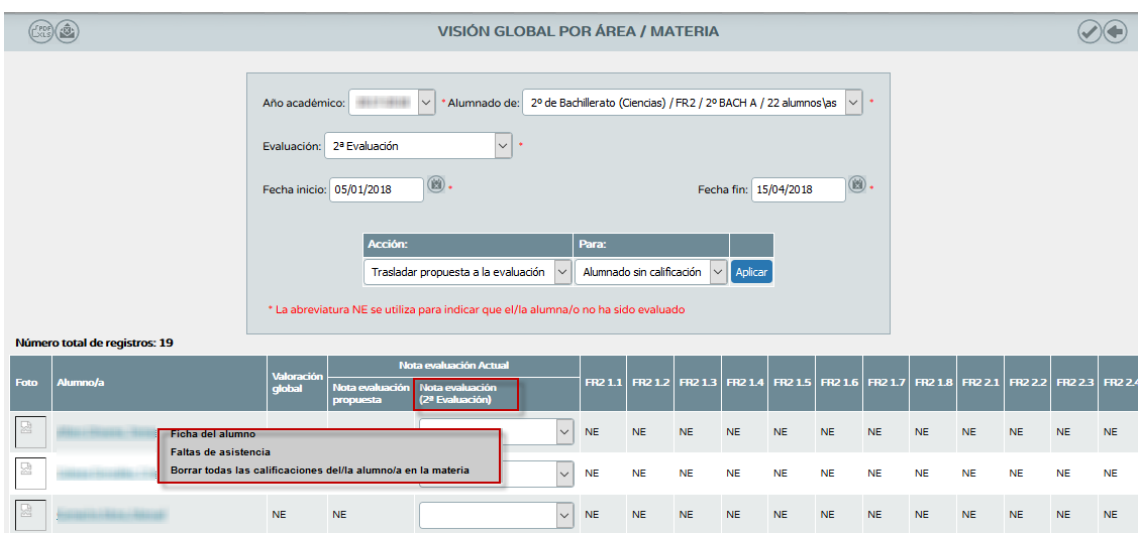

Analizando la pantalla se ven dos columnas:

- *"Valoración Global":* recalcula y muestra la media ponderada, según el Perfil por materia de los criterios calificados.
- *"Nota Evaluación":* Puede introducir manualmente la calificación de la evaluación que tiene el alumnado en esa materia. Si introduce esas calificaciones de la materia, en cuanto acepte esta pantalla las notas se trasladarán automáticamente al módulo calificaciones del sistema **Séneca** en **Alumnado / Evaluación / Calificaciones**.

#### **A tener en cuenta…**

Los valores que ofrece el desplegable de la columna *"Nota Evaluación"* son las calificaciones que permite el sistema de calificación de esa materia-curso.

Esta calificación se acepta o se modifica, y tras la validación se traslada automáticamente a la evaluación de la convocatoria en vigor.

Si el alumnado no ha sido evaluado de algún criterio, la celda mostrará la abreviatura NE del literal *"No evaluado"*.

#### **Importante…**

No aparecerá en esta pantalla el alumnado cuya materia se encuentre en situación distinta a matriculada (*convalidada, exenta*…).

De la misma manera que tampoco aparecerá el alumnado cuya matrícula se encuentre con el estado *Anulada* o *Trasladada*.

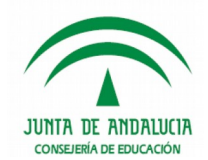

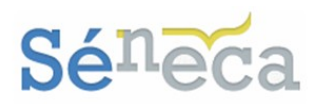

## 7.3 *Descripción del nivel competencial*

Esta última opción es similar a la anterior. A modo consulta ofrece una visión completa y global, pero en este caso por competencias.

Tienen acceso a esta pantalla/formulario el perfil *"Dirección"* (análogos) y el perfil *"Profesorado"* (análogos), autorizado como *evaluador* y que sea tutor de alguna unidad/grupo.

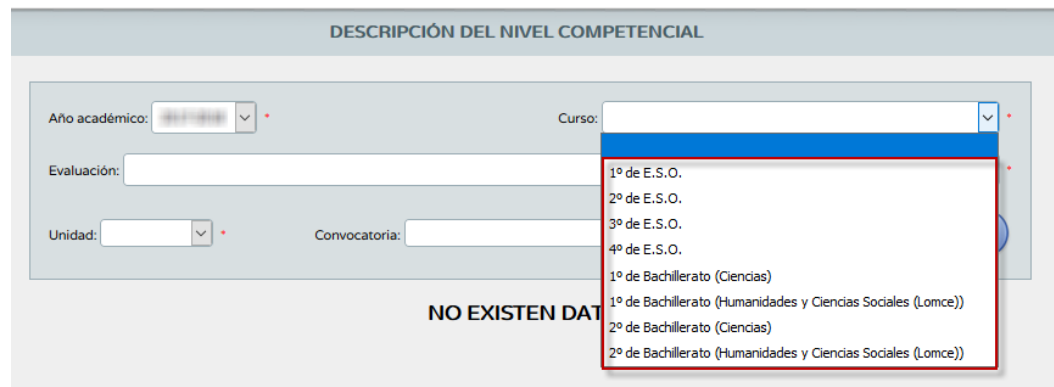

*Pantalla Descripción del nivel competencial - perfiles "Dirección" y "Profesorado" tutor de unidad*

El docente que no es tutor/a de una unidad con el rol *evaluador* tendrá acceso a la pantalla, pero no podrá seleccionar ningún curso en la pantalla formulario. Por tanto, no podrá consultar la descripción del nivel competencial.

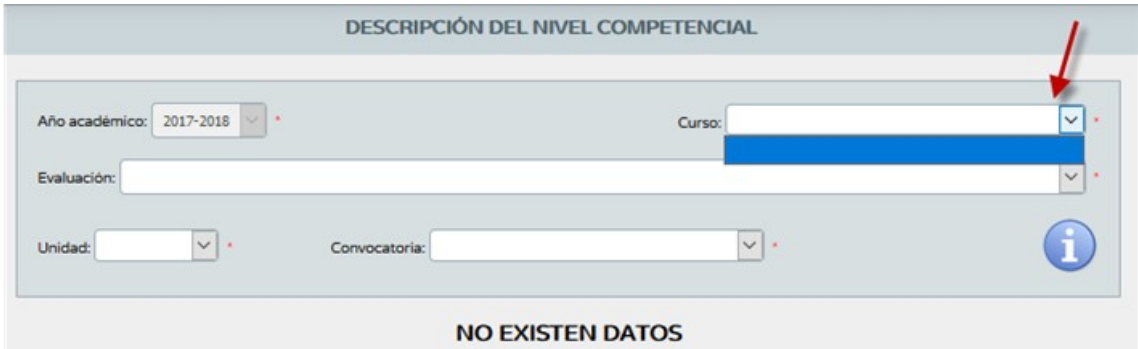

*Pantalla Descripción del nivel competencial - perfil "Profesorado" que no es tutor de unidad*

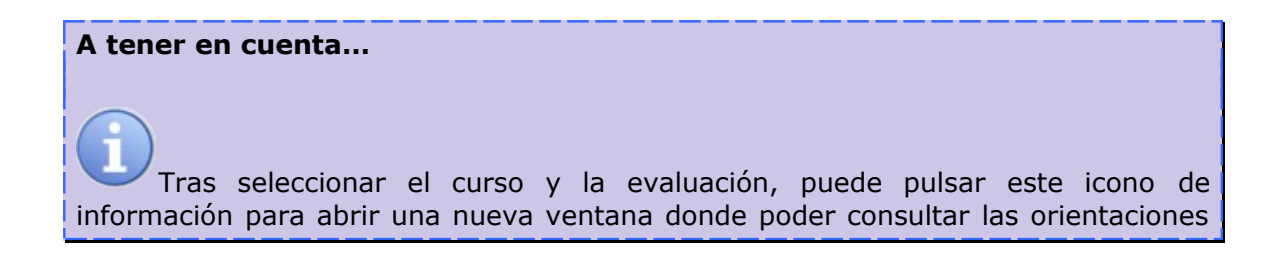

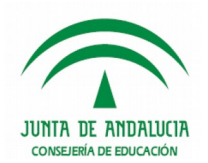

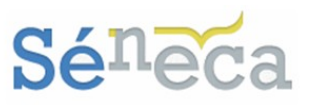

para la descripción del nivel competencial adquirido por el alumnado del curso correspondiente.

En pantalla, después de seleccionar el curso junto con la evaluación y la unidad, se muestra la relación de alumnado con la media aritmética de los criterios de evaluación de cada competencia evaluada junto con el nivel propuesto calculado a partir de la nota media obtenida.

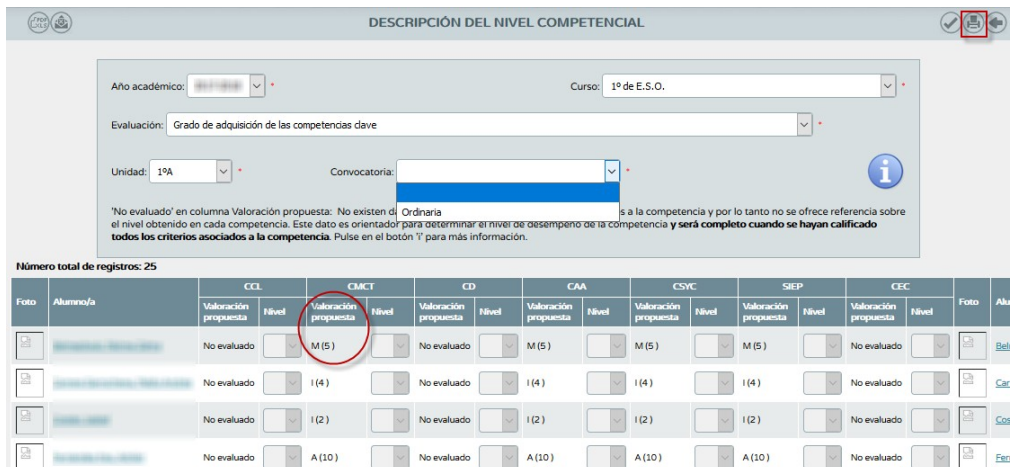

### **Importante…**

En esta pantalla no aparecerá el alumnado cuya matrícula se encuentre con el estado *Anulada* o *Trasladada*.

#### **Saber más…**

Si en la columna *Valoración propuesta* aparece el literal *"No evaluado"* significa que no existen datos en las calificaciones de los criterios asociados a esa competencia.

Después hay que seleccionar la convocatoria para completar el nivel adquirido por el alumnado en la convocatoria seleccionada. En este caso, siempre en convocatoria ordinaria.

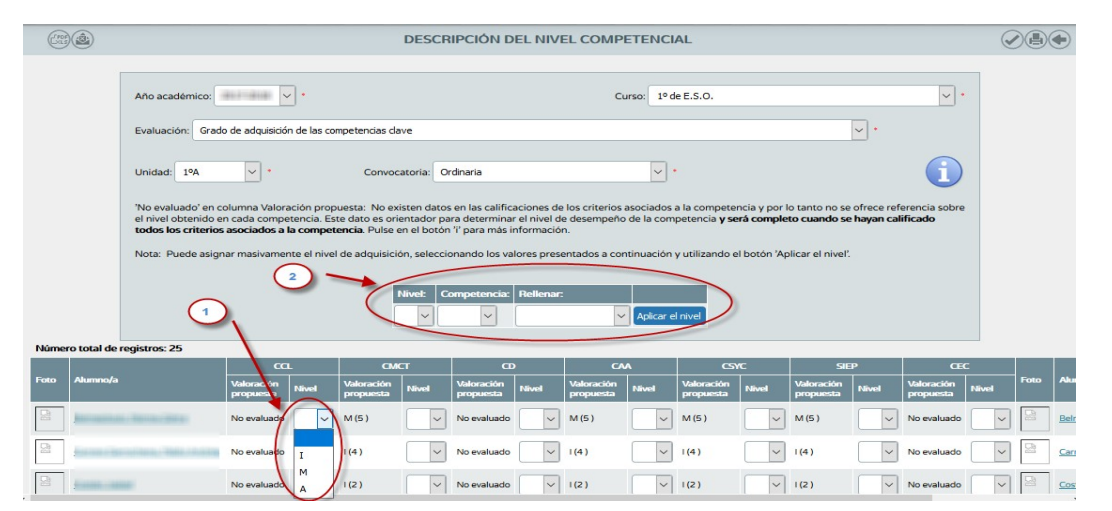

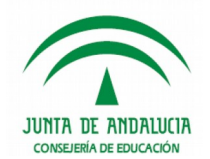

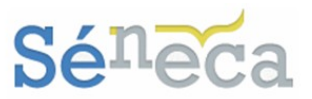

Puede hacerse de forma individual sobre cada alumnado, desplegando los niveles y seleccionando el interesado para esa competencia (1). Así como también hacerlo de forma masiva, utilizando para ello el cuadro habilitado en pantalla para simplificar el proceso (2).

Después de introducir los niveles, ya sea de forma individual o de forma masiva, pulsar el botón *"Aceptar"* para grabar.

La valoración de los criterios asociados a cada competencia, tanto como los niveles introducidos y propuestos en esta descripción del nivel competencial se pueden consultar en el informe que se genera desde el menú **Documentos/ Alumnado/ Evaluación/ Currículo por competencia/ Informe de evaluación de un alumno/a por competencias** o en la pantalla **Descripción del nivel competencial** que explicamos en este punto, con el botón *"Imprimir*  $\bigoplus$ 

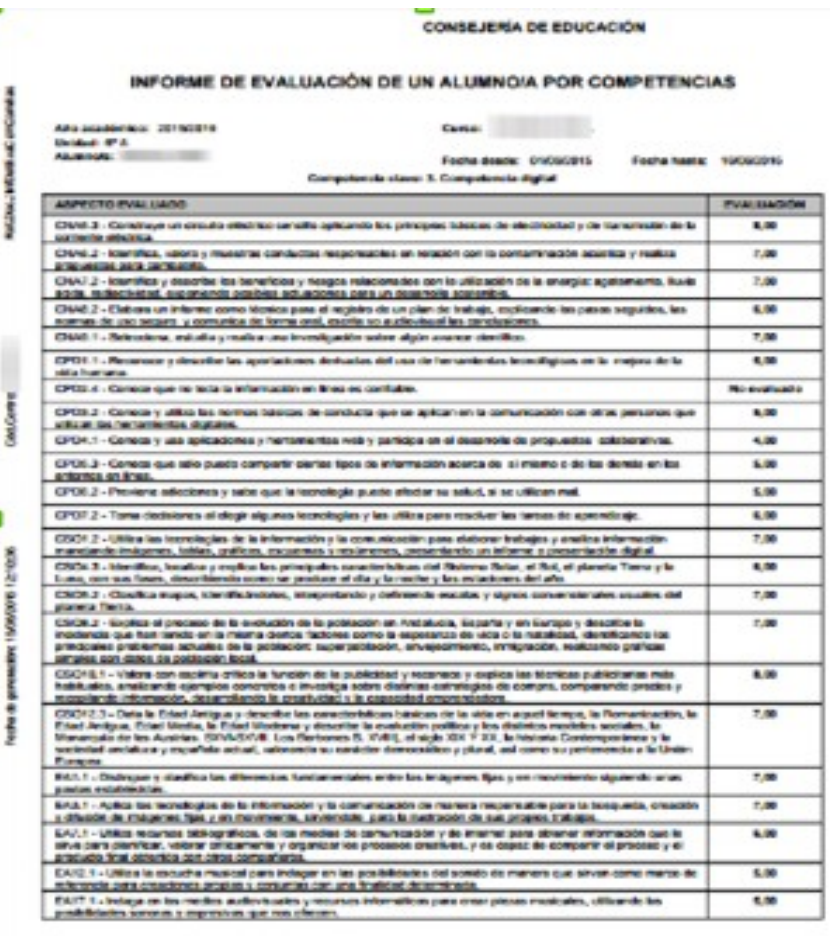

Page 1. 3.99

*Informe de evaluación de un alumno/a por competencias*

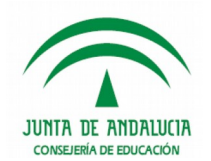

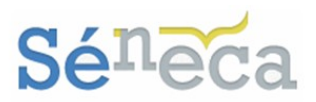

Siguiendo en la pantalla **Descripción del nivel competencial**, al seleccionar sobre el alumnado el menú *Observaciones/Descriptores de los niveles de adquisición* se accede a una pantalla en la que se puede consultar, en función del nivel asignado al alumnado en cada una de las competencias clave, las observaciones y los correspondientes.

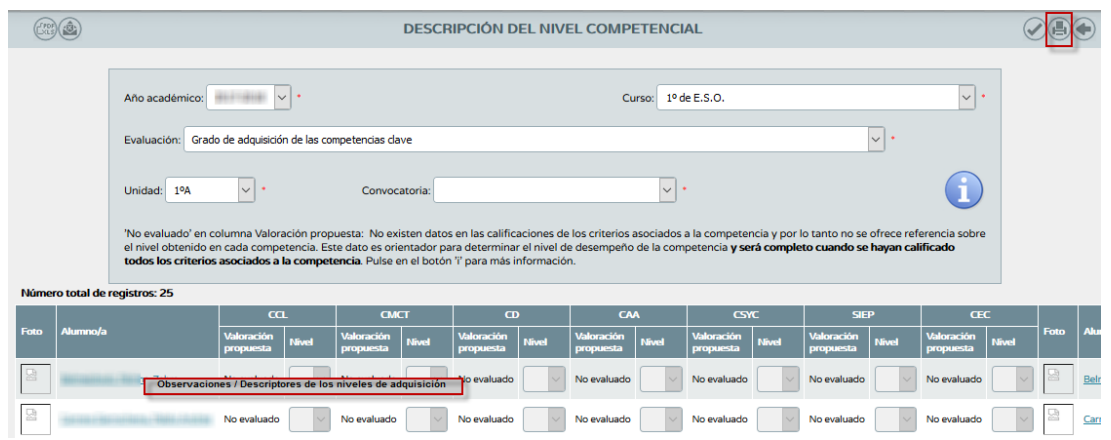

Los descriptores son la argumentación detallada y pormenorizada de los conocimientos, destrezas y habilidades adquiridos por el alumnado.

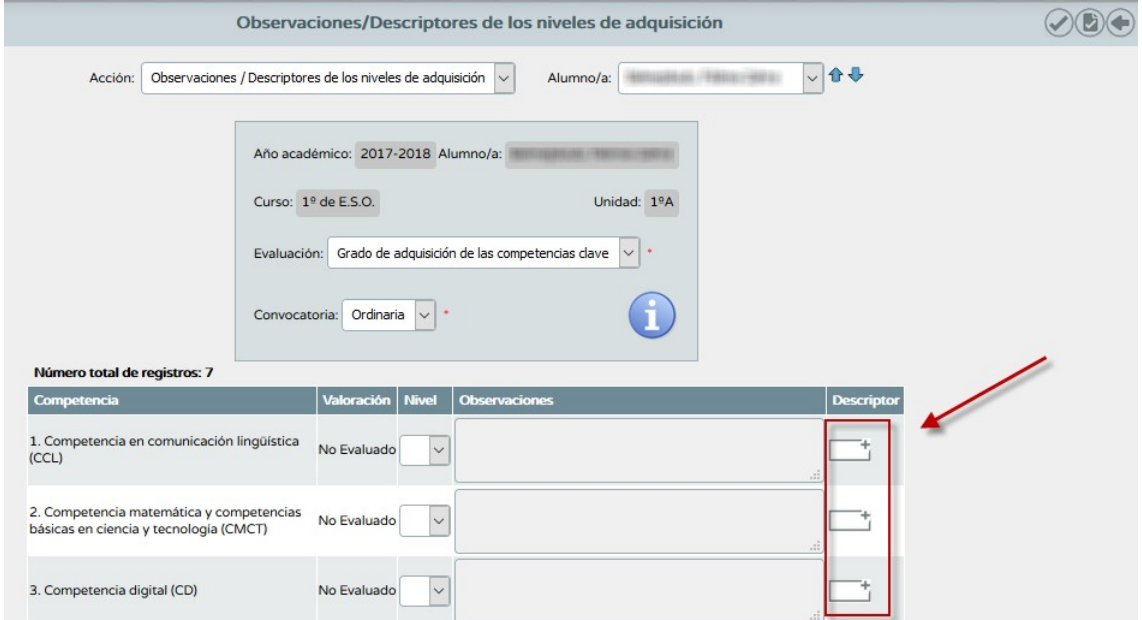

Las observaciones aquí registradas sobre el nivel competencial adquirido, serán las que se presenten en los documentos oficiales de evaluación, según corresponda al curso.

La consulta de los descriptores se hace pulsando sobre el recuadro localizado en cada competencia.

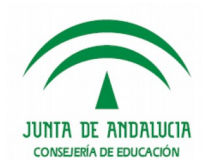

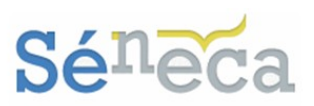

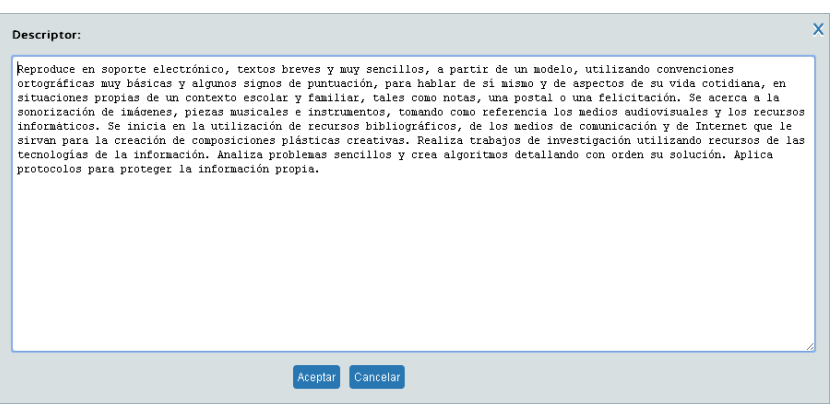

Si fuese necesario modificar y ajustar estos descriptores al proceso educativo del alumno o la alumna bastaría con realizar las modificaciones en la descripción detallada en esta pantalla y pulsar el botón [Aceptar].

Los descriptores de un alumno o una alumna que hayan sufrido modificaciones se

mostrarán en pantalla con el recuadro de la siguiente manera.

Estos descriptores son los que posteriormente se detallarán en el informe sobre el nivel competencial adquirido, que se genera en el menú **Documentos / Alumnado / Evaluación / Informe sobre el nivel competencial adquirido.** 

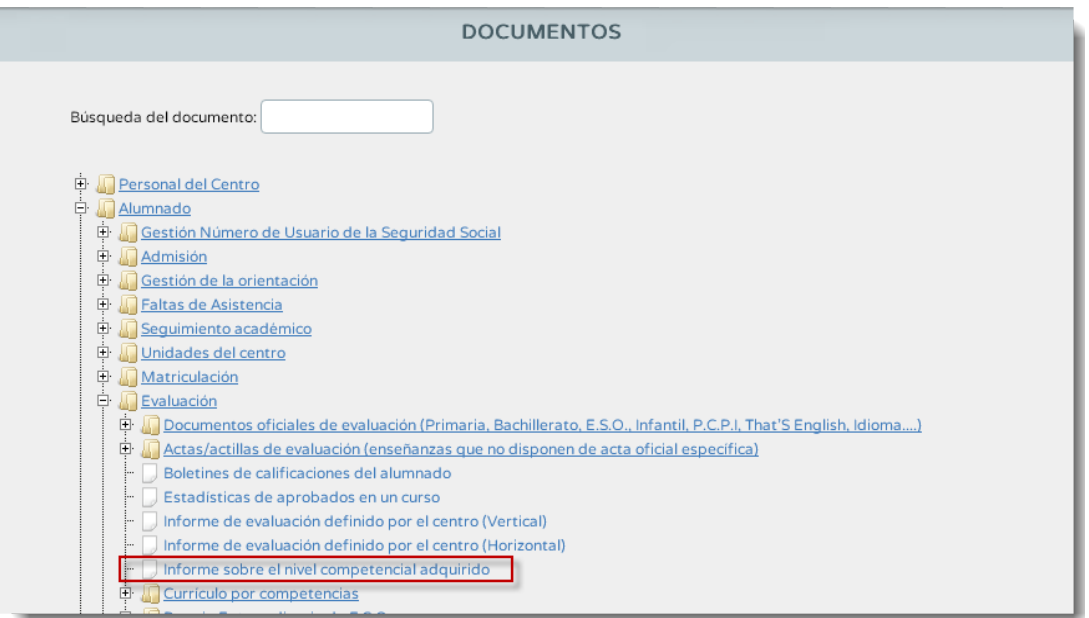

Sirva de ejemplo de *Informe sobre el nivel competencial adquirido* la siguiente imagen.

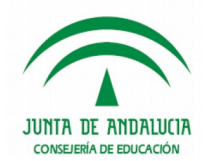

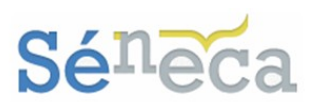

#### CONSEJERÍA DE EDUCACIÓN

#### INFORME SOBRE EL NIVEL COMPETENCIAL ADQUIRIDO

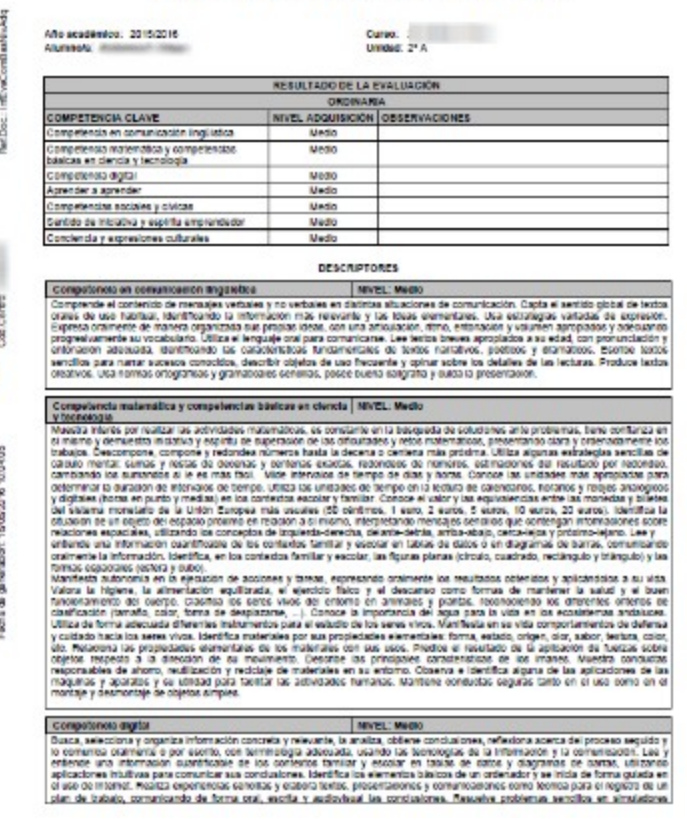

*Informe sobre el nivel competencial adquirido*

### **8 DOCUMENTOS**

Desde **Séneca** se pueden generar los documentos necesarios relacionados con este módulo de Currículo por competencias. Para ver todos los documentos que se pueden generar pulsar la opción permanente **Documentos que se pueden pedir**, disponible en la cabecera.

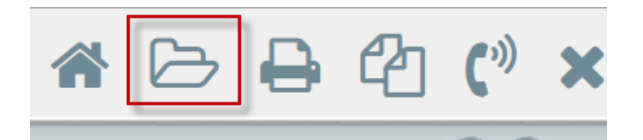

Una vez dentro de la pantalla para solicitar un documento se puede, realizar la búsqueda o localizarlo en el bloque de menú que corresponda.